## 勞工事務局網上工作意外申報系統使用說明

(點擊以下連結以快速連至相關部分內容)

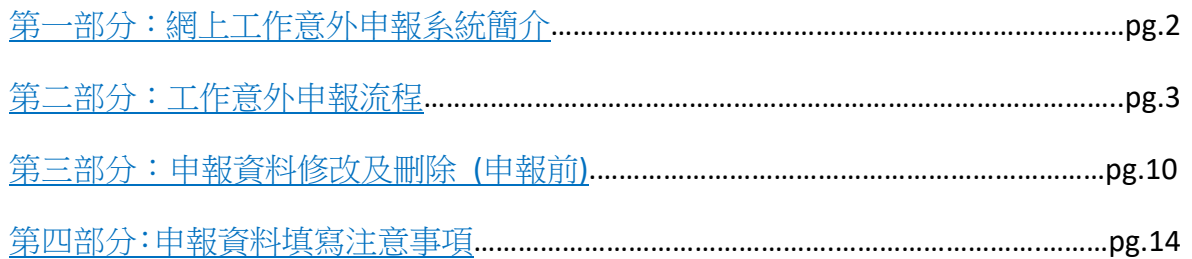

### <span id="page-1-0"></span>第一部分:網上工作意外申報系統簡介

網上工作意外申報系統是勞工事務局為方便僱主能更及時、更便捷地進行工作意外申 報而推出的。

### <span id="page-2-0"></span>第二部分:工作意外申報流程

- 1. 登入網上工作意外申報網頁 https://www3.dsal.gov.mo/InjuryOnline/Declaration
- 2. 選擇語言(見紅圈位置)

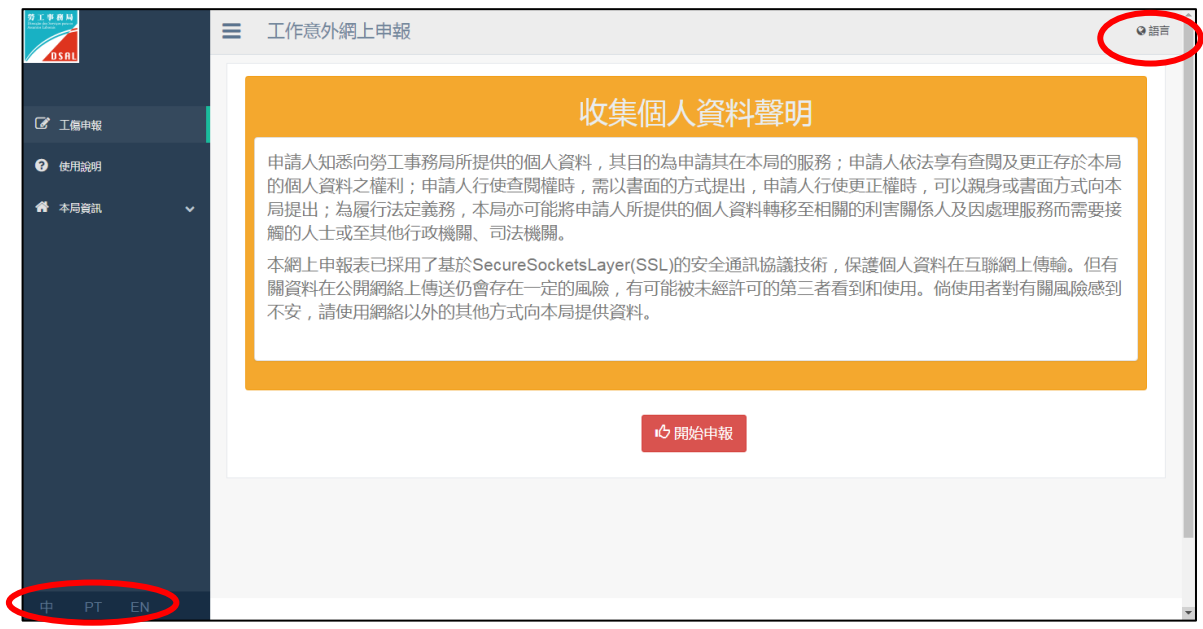

3. 如有需要,可參閱 " <sup>0</sup> 開謝,

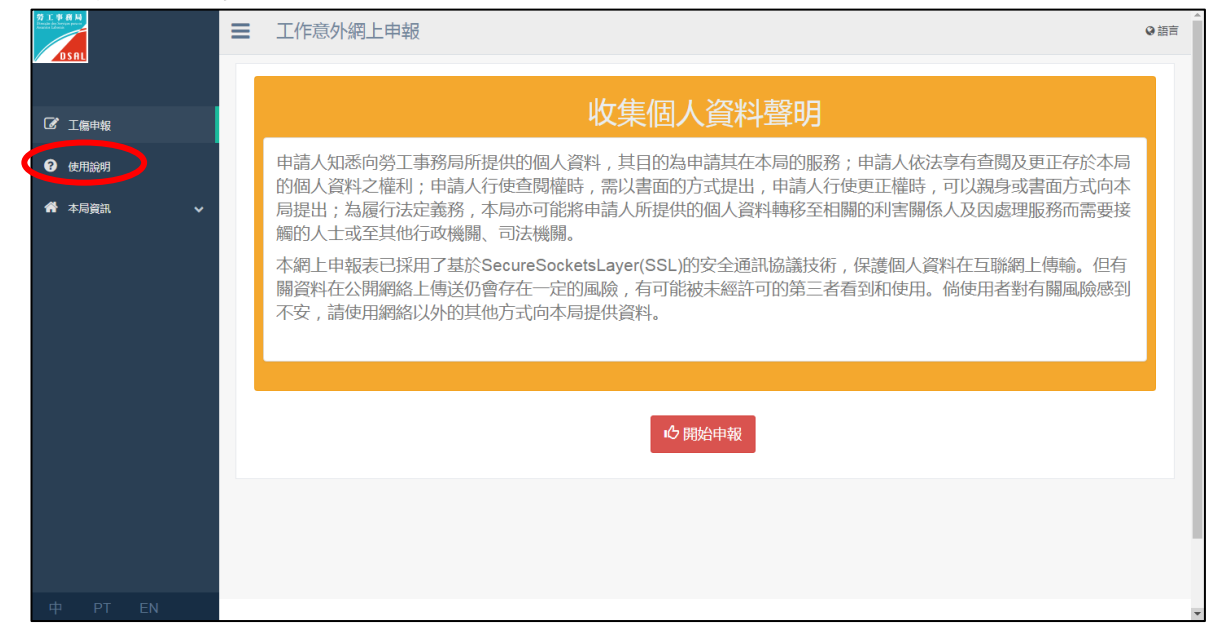

4. 開始申報 (每部分的填寫時間為 45 分鐘)

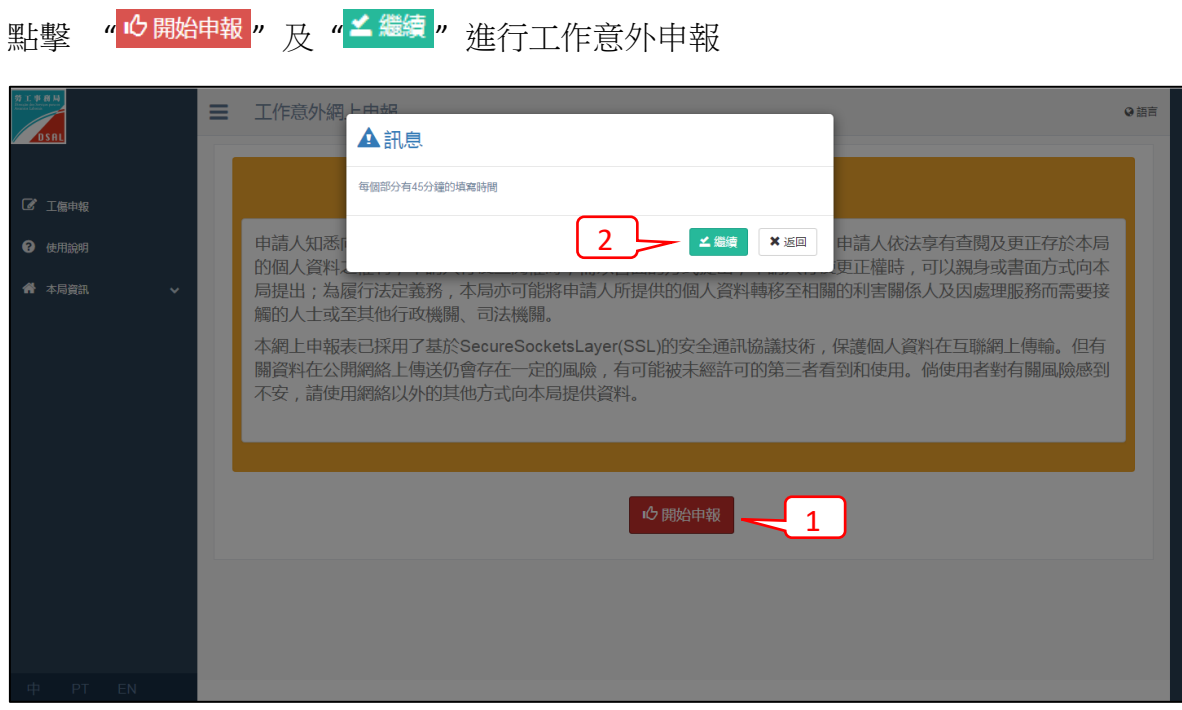

5. 填寫僱主資料

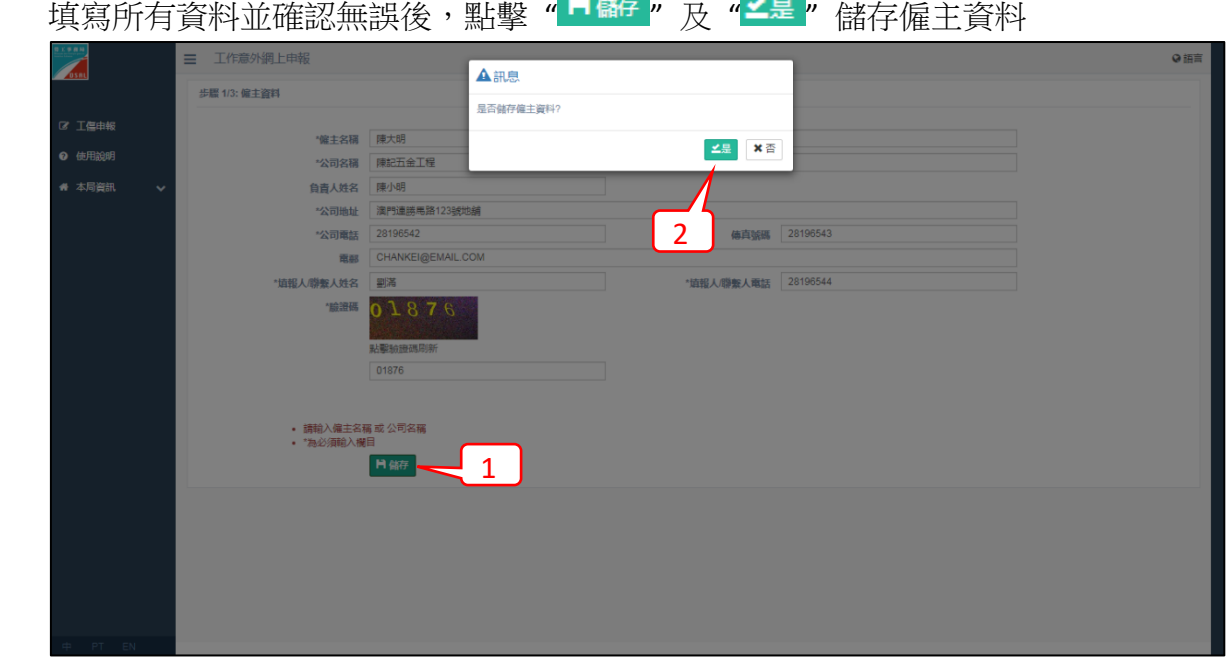

6. 填寫傷者資料及意外事故資料

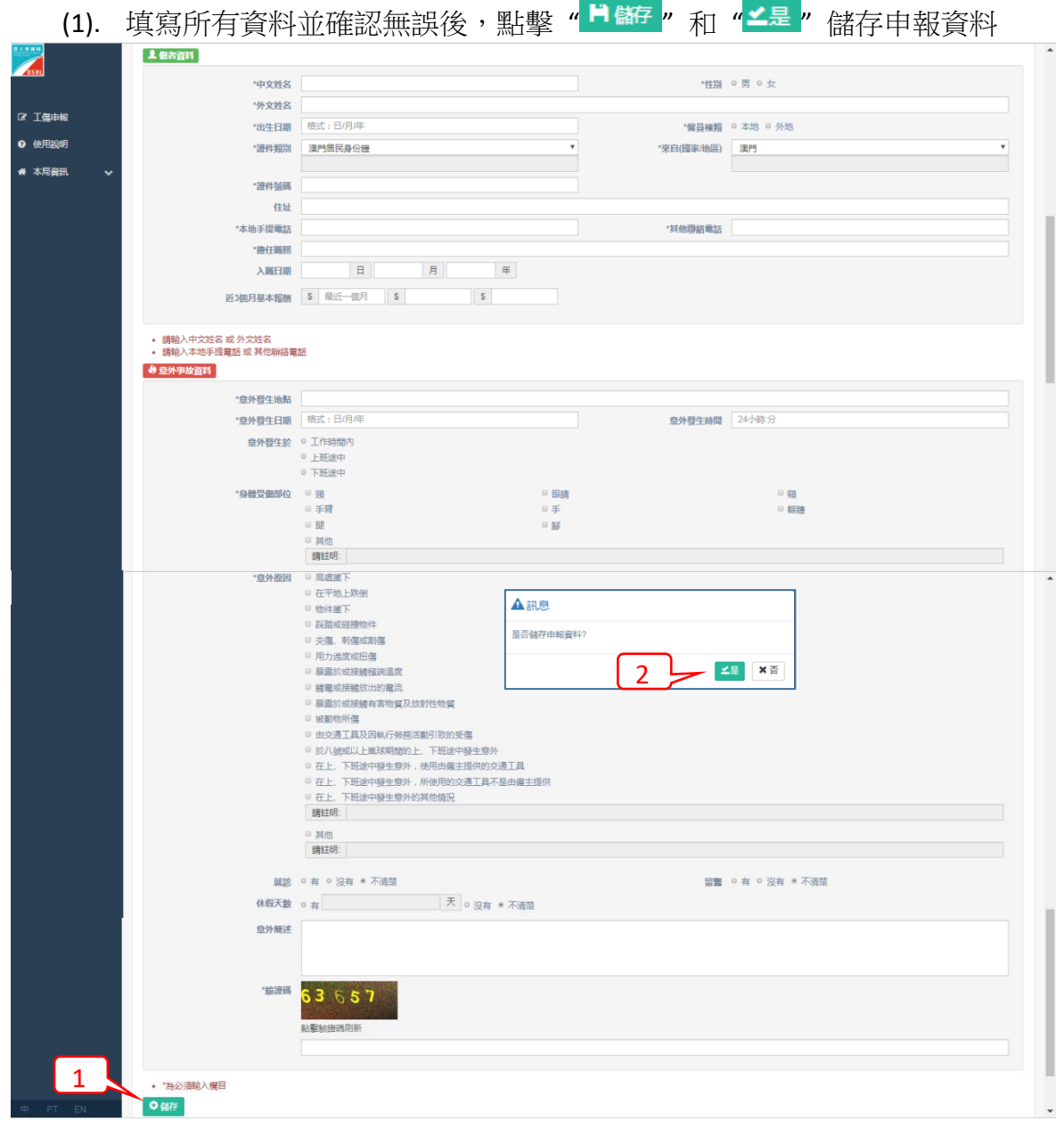

7. 如需繼續申報第二個傷者的工作意外資料,點擊 " <sup>▶ 繼續申報</sup> "並重覆步驟 6 進行

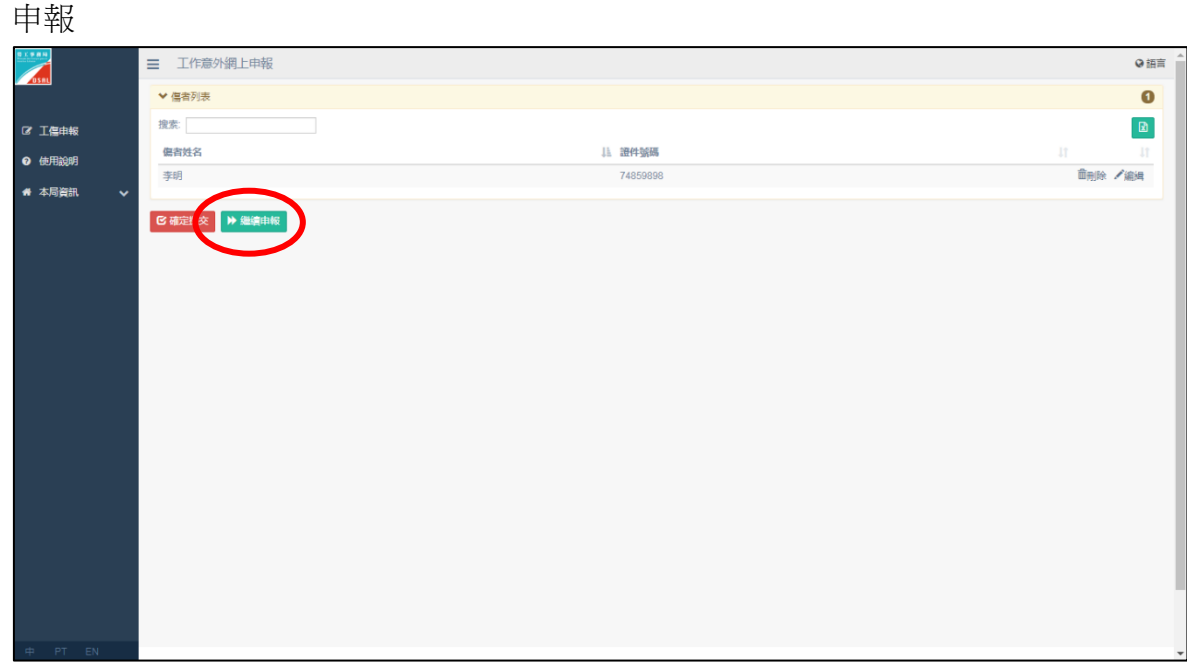

8. 儲存申報資料後,在提交申報前,核對所有工作意外申報資料:

(1)A. 在申報資料<mark>核對頁面</mark>,點擊傷者資料列表右上角"<mark>因</mark>", 或

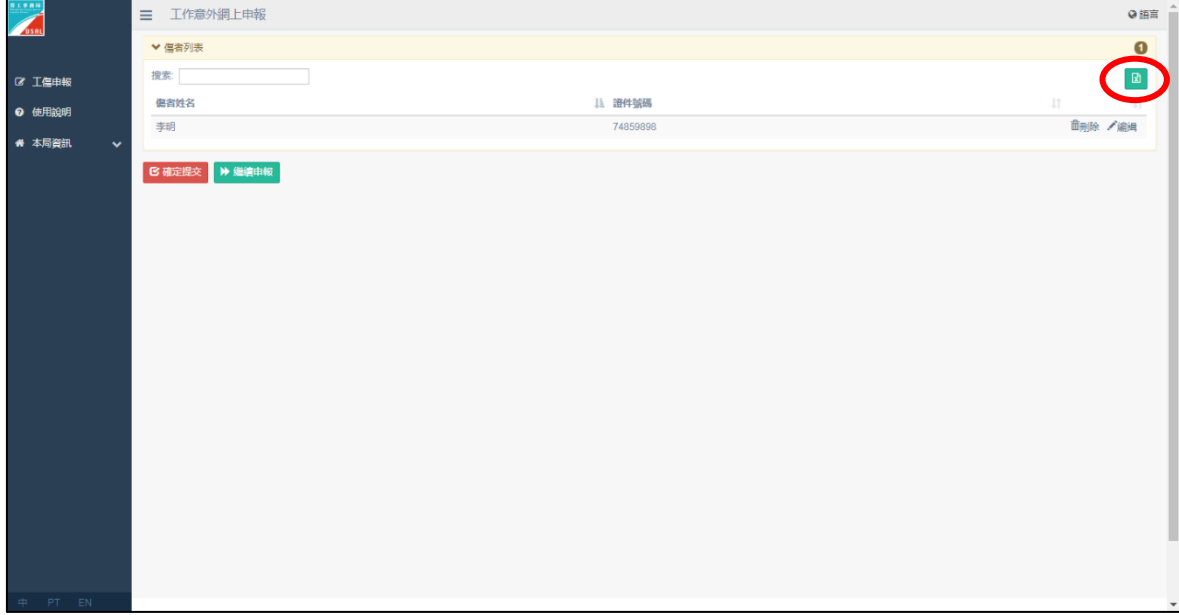

(1)B. 在工作意外資料<mark>填寫頁面</mark>,點擊傷者資料列表右上角"<mark>因</mark>"

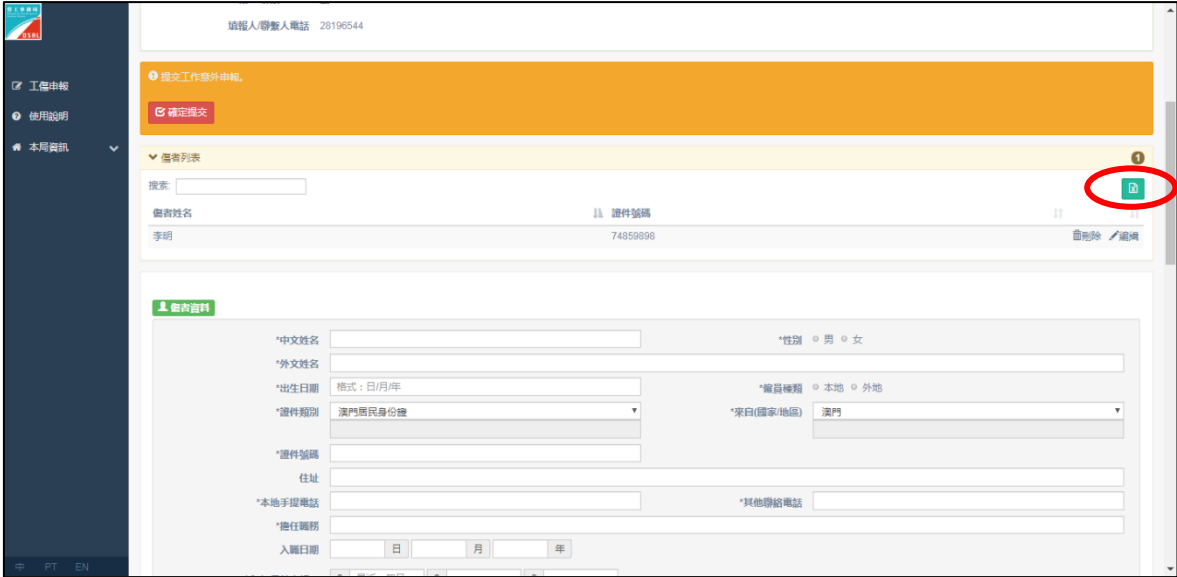

(2) 按"  $\overline{\mathbf{B}}$ "後,在匯出之 EXCEL 表中核對僱主及各傷者的工作意外申報資料

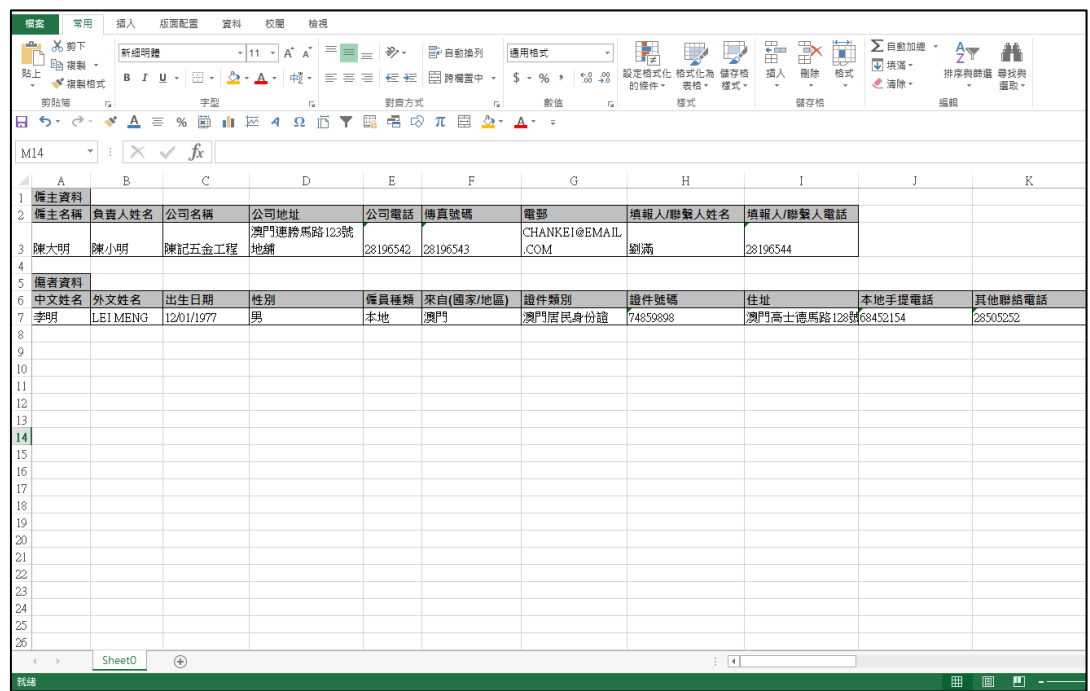

9. 在提交申報前,如需修改或刪除工作意外申報資料,請[見第三部分:申報資料修](#page-9-0) [改及刪除](#page-9-0) (申報前)。

- 10. 確認所有須申報傷者的工作意外資料無誤後,
	- A. 在申報資料核對頁面,點擊 " <sup>C 確定提交</sup> "和 " <sup>1</sup> 種<sup>定提交</sup> "提交申報資料, 或

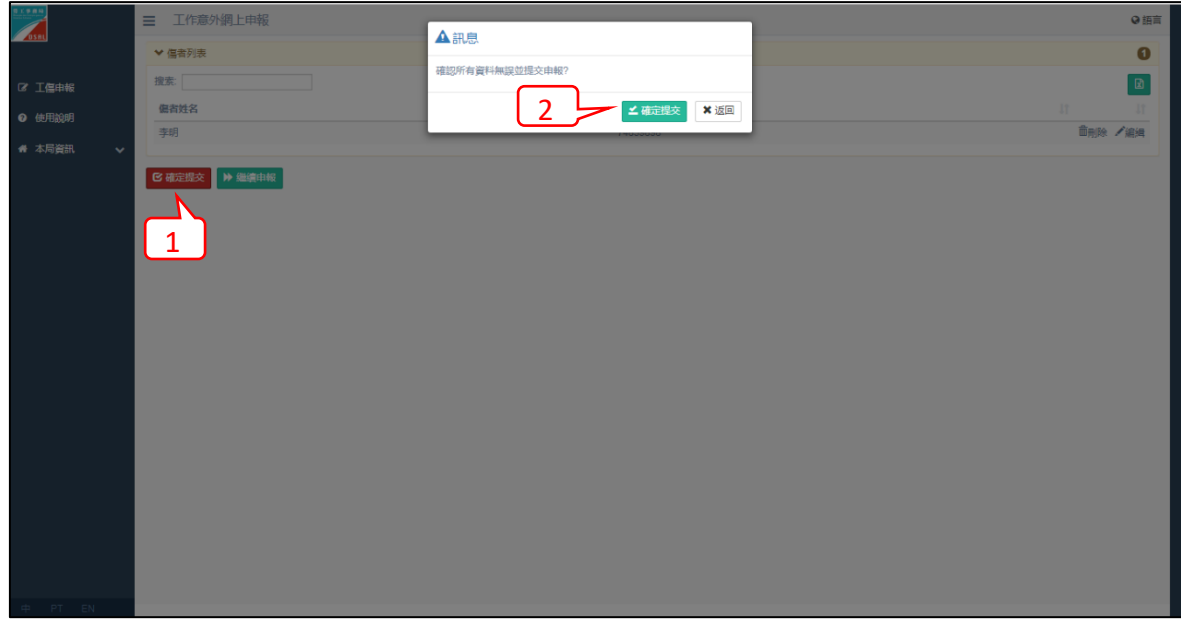

B. 在工作意外資料<u>填寫頁面</u>,點擊 "B確定<sup>提交</sup>"和"L確定提交"提交申報資料

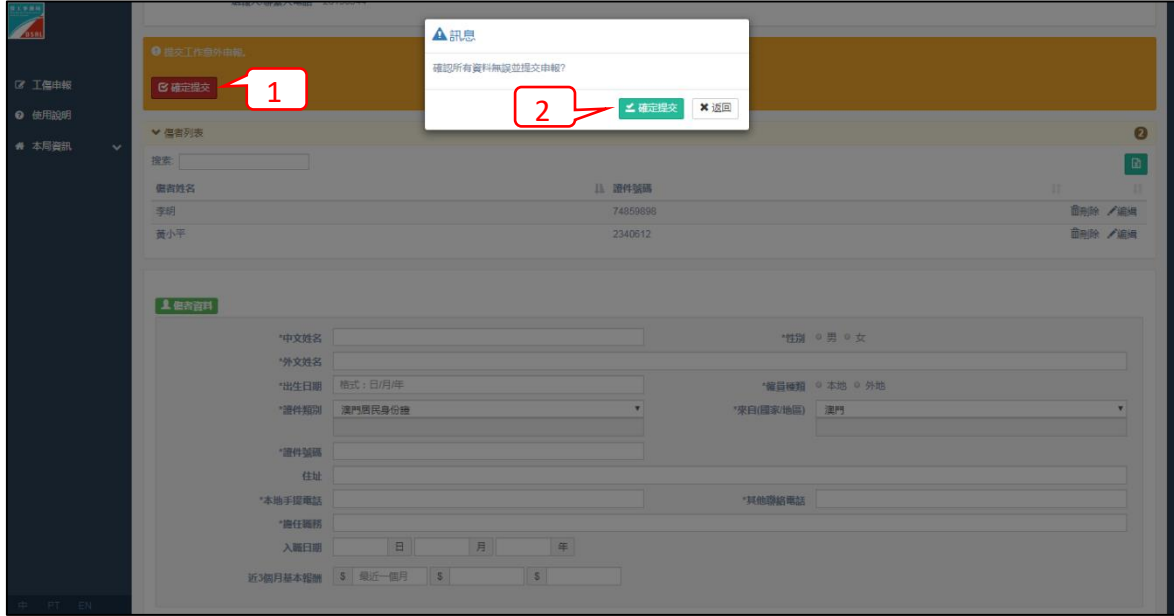

- 11. 成功申報後,
	- (1). 點擊 " <mark>四列印回條及申報表</mark>" 列印工作意外申報回條及是次工作意外申報表

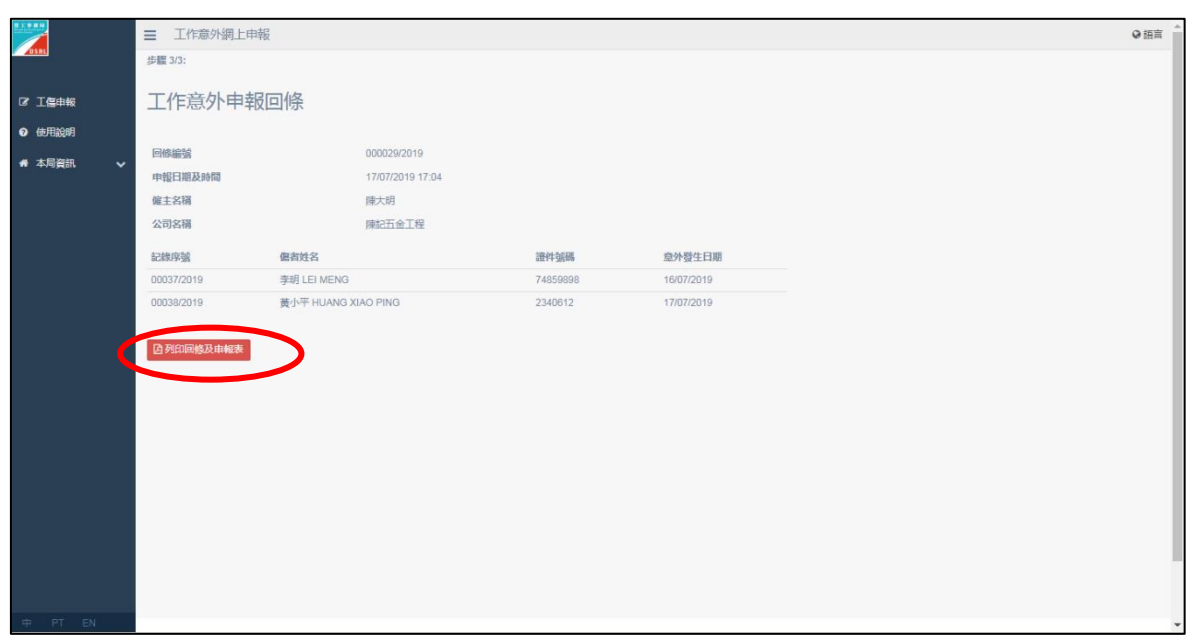

(2). 在彈出之網頁頁面內,按"列印"以列印工作意外申報回條及是次工作意外 申報表

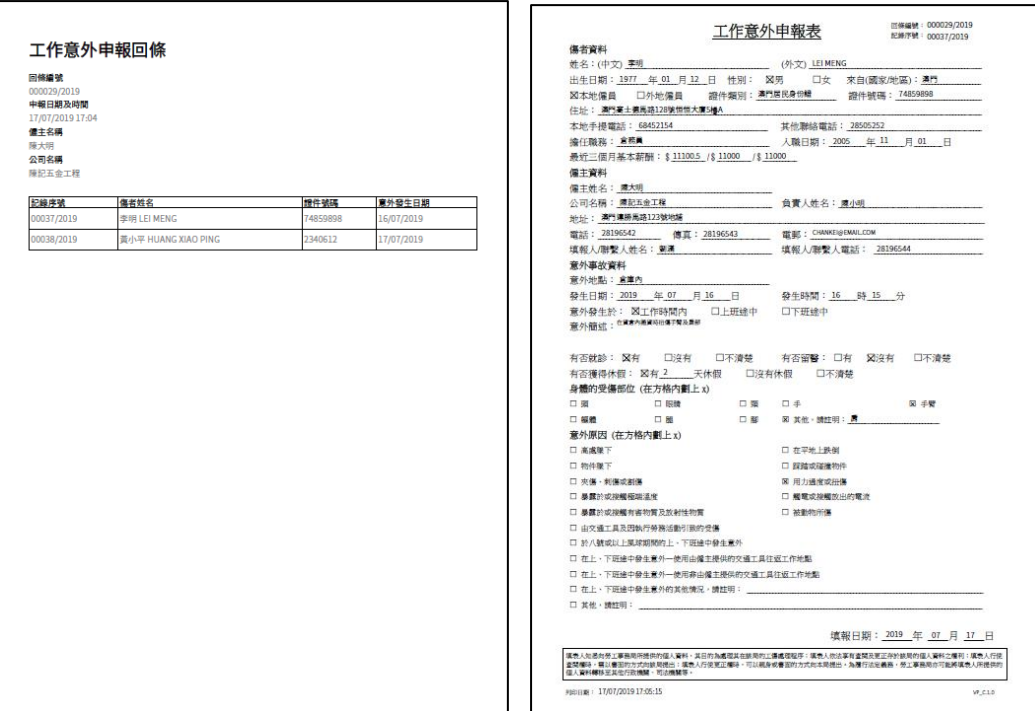

### <span id="page-9-0"></span>第三部分:申報資料修改及刪除 (申報前)

1. 修改僱主資料

# (1). 在工作意外資料<mark>填寫頁面</mark>,點擊"<mark>/編網</mark>"進行修改

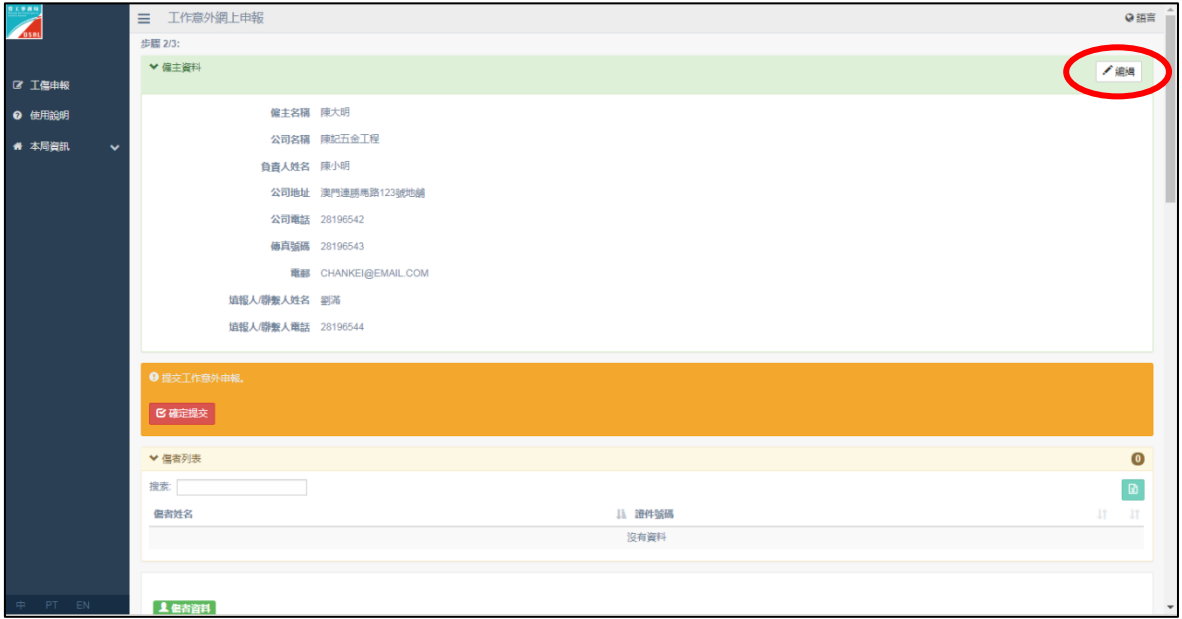

(2). 修改並確認資料無誤後,點擊" <sup>H 儲存</sup> "和"<del>- 1</del>"儲存修改僱主資料

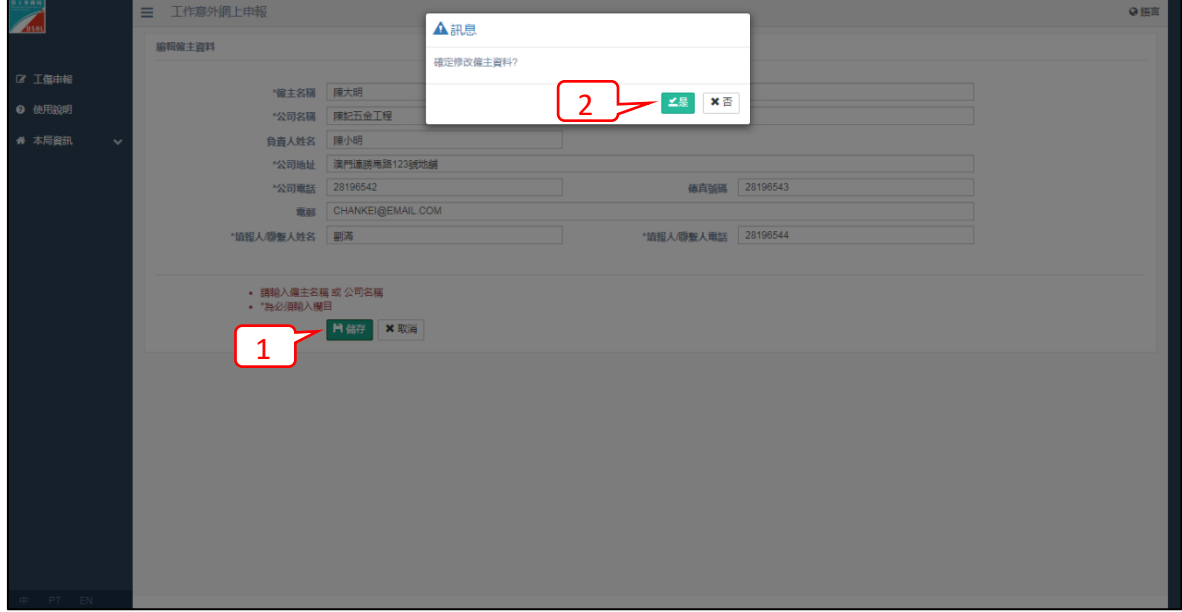

2. 修改傷者資料或工作意外資料

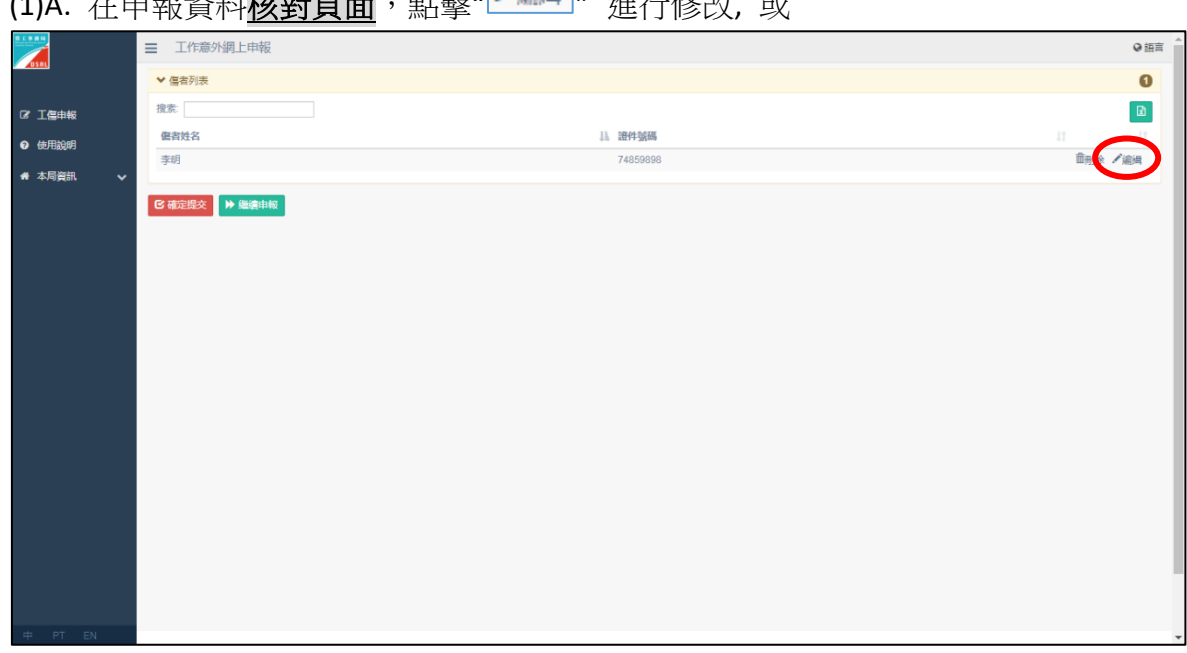

# (1)B. 在工作意外資料<mark>填寫頁面</mark>,點擊"<mark>/ 編</mark> "進行修改

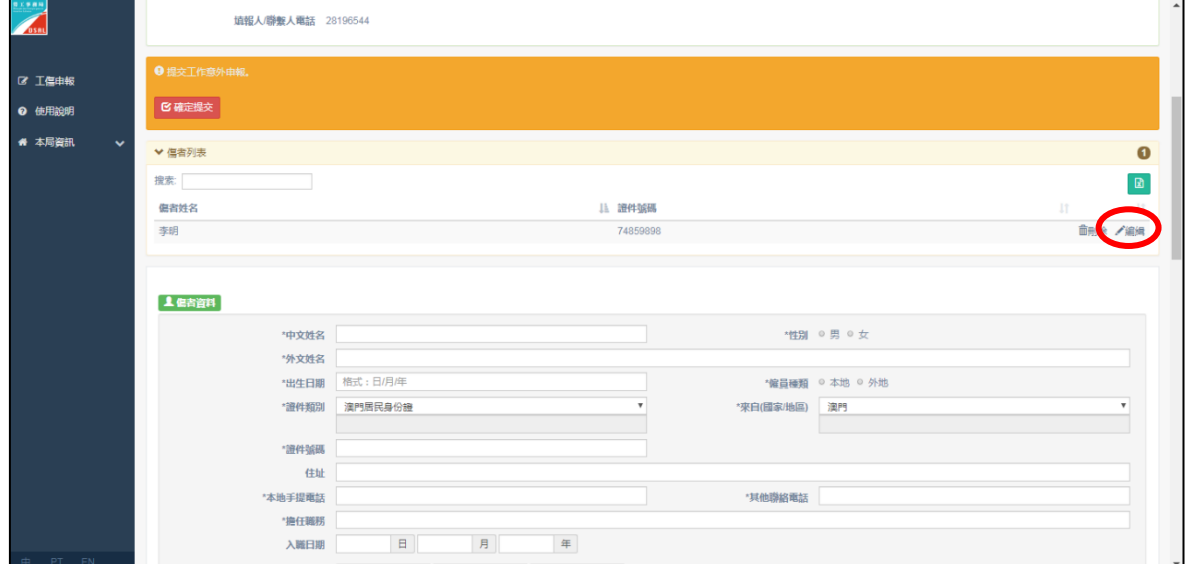

(2) 修改並確認資料無誤後,點擊 " <sup>H 儲P</sup> 和 " <sup>-1是 </sup>" 儲存修改傷者資料和工作

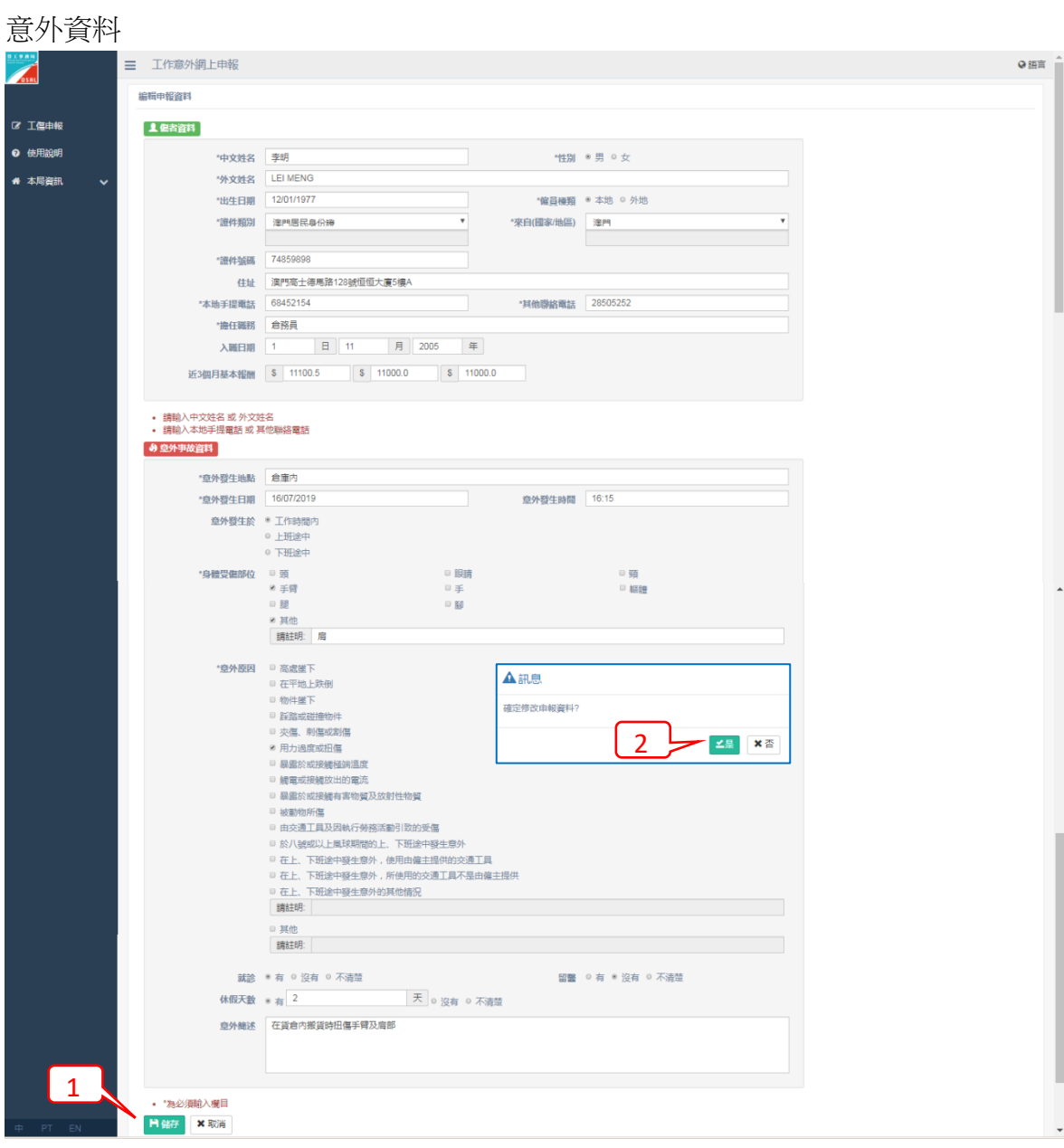

- 3. 刪除傷者資料和工作意外資料
	- A. 在申報資料<mark>核對頁面</mark>,點擊" <sup>面刪除</sup>"和" <sup>1是</sup> "刪除傷者資料和工作意外資料,

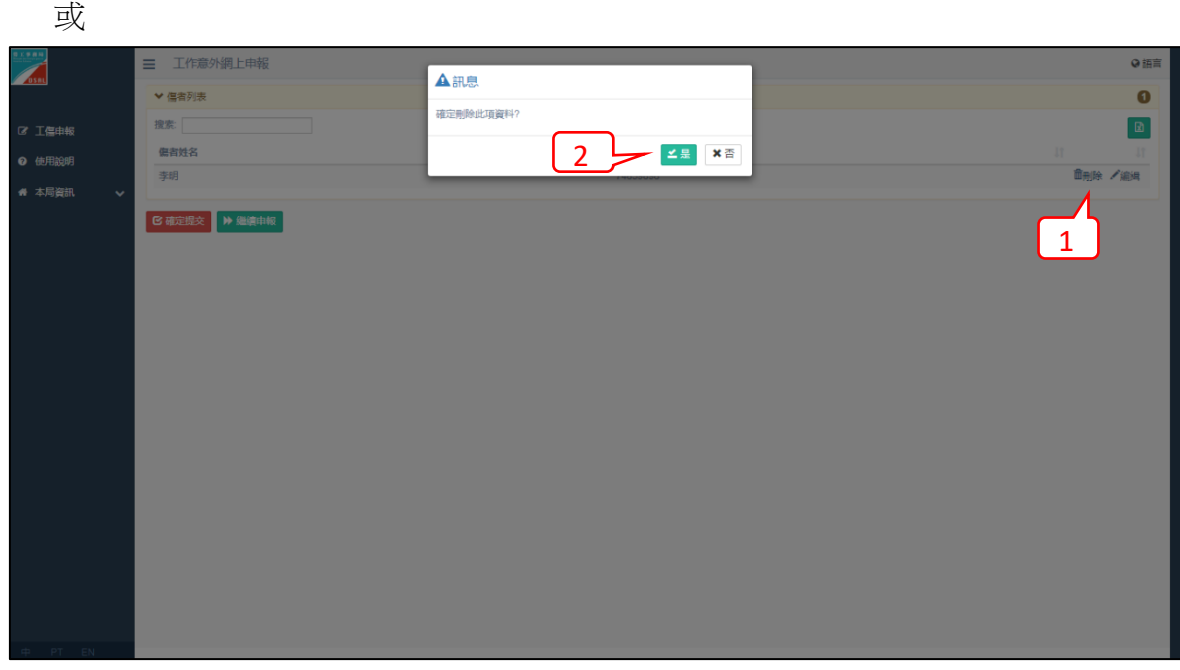

B. 在工作意外資料<u>填寫頁面</u>,點擊"<sup>面刪除</sup>"和"<sup>二是</sup>"刪除傷者資料和工作意外

資料

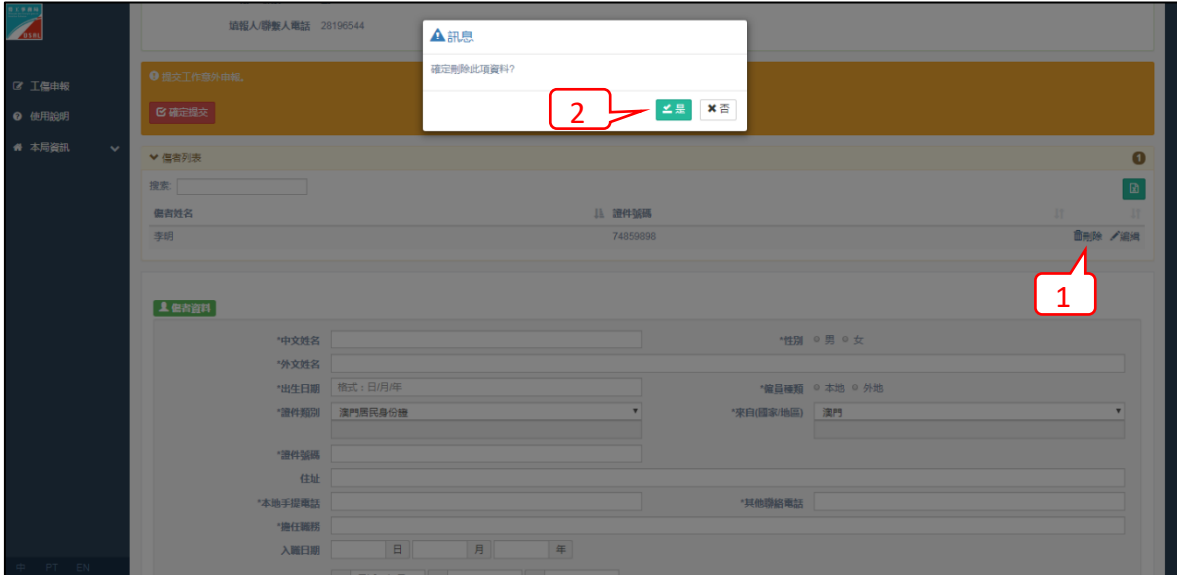

#### <span id="page-13-0"></span>第四部分:申報資料填寫注意事項

- 1. 有\*號的項目為必填欄目
- 2. 僱主資料
	- (1). 自然人 (家傭僱主)
		- 僱主名稱:請註明家傭僱主的姓名 (如李明)
	- (2). 自然人 (獨資經營人士)
		- 僱主名稱:請註明姓名 (如李明)
		- 公司名稱:請註明商號名稱 (如明明五金工程、明明美食等)
	- (3). 法人 (公司或其他機構)
		- 僱主名稱:請註明載於設立或更改公司公證書的商業名稱
		- 公司名稱:請註明載於設立或更改公司公證書的商業名稱
	- (4). 非牟利社團
		- 僱主名稱:已註冊的社團名稱
- 3. 傷者資料
	- (1). 中文姓名、外文姓名:必須提供其中一項
	- (2). 中文姓名:只可輸入中文字
	- (3). 英文姓名:每個名字串之間須以一個空格隔開, 如 CHAN TAI MAN; 如必須使 用","時,應於","後以一個空格隔開,如 MA, CHO CHA MA
	- (4). 本地手提電話、其他聯絡電話:必須提供其中一項
	- (5). 證件類別選擇其他時,必須註明證件類別
	- (6). 來自國家/地區:填寫僱員來自之國家或地區,如選擇其他時,必須註明國家 /地區
	- (7). 近 3 個月基本報酬:即受傷當月前 3 個月的基本報酬
- 4. 意外事故資料
	- (1). 身體受傷部位選擇其他時,必須指出受傷的部位
	- (2). 意外原因選擇其他或時,必須指出具體的原因
	- (3). 意外簡述:200 字以內,除用以填寫具體意外描述外,亦可填寫其他補充資料